# **GET CONNECTED**

## Set Up MGIC in MeridianLink Mortgage – for Administrators

Last Revised Date: 03/28/2023

Please note - Your company's MeridianLink Mortgage System Administrator must call MeridianLink Mortgage first to activate MGIC for employees to be able to submit rate quote and MI requests to MGIC.

#### 1. Provide Access to MGIC

From within MeridianLink Mortgage, in the lefthand menu, go to Corporate Admin > General Settings to reach the corporate-level settings.

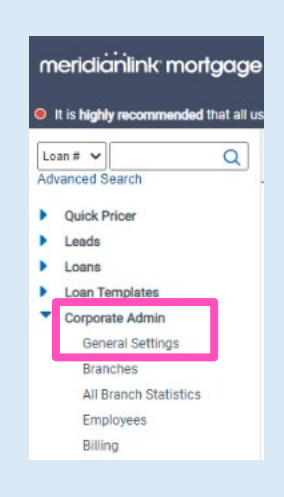

**MGIC** 

Contacts: MGIC Integration Services<br>Integration services@mgic.com 1-888-644-2334 mgic.com/contact 03/28/2023 [Integration\\_services@mgic.com](mailto:Integration_services@mgic.com) 1-888-644-2334 [mgic.com/contact](http://www.mgic.com/contact)

### 2. Edit Mortgage Insurance Providers

Select the Options tab and click Edit Configuration for PMI Providers.

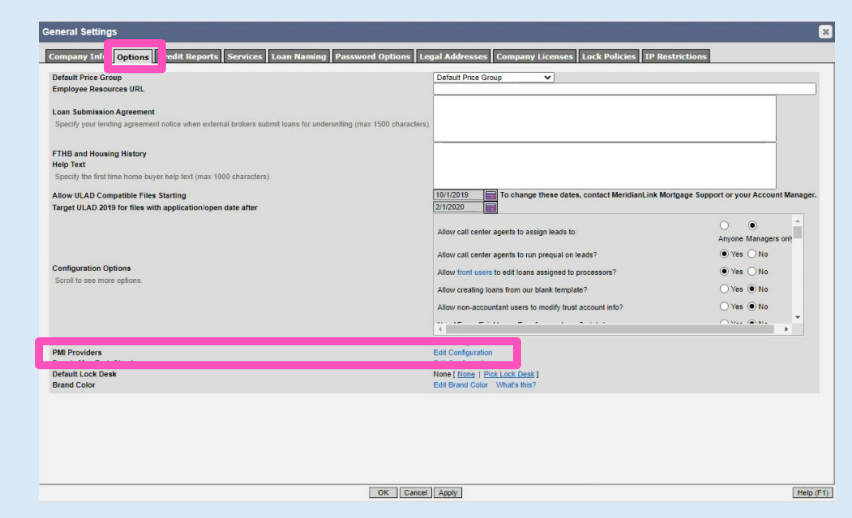

#### 3. Enter MGIC Information

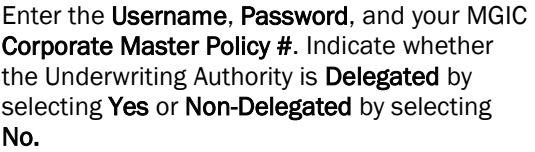

 $\boxed{\mathbf{z}}$ **PMI Provider Account Details MGIC Account Details** Username: Password: Corporate Master Policy # Have Delegated Underwriting Authority?  $\bigcirc$  Yes  $\textcircled{\small{\bullet}}$  No Save | Cancel

Click Save.

Contacts: MGIC Integration Services<br>
Integration services@mgic.com 1-888-644-2334 mgic.com/contact [Integration\\_services@mgic.com](mailto:Integration_services@mgic.com) 1-888-644-2334

#### 4. Access Employee-Level Settings

From within MeridianLink Mortgage, on the left-hand menu, go to Corporate Admin > Employees to reach the Employee List.

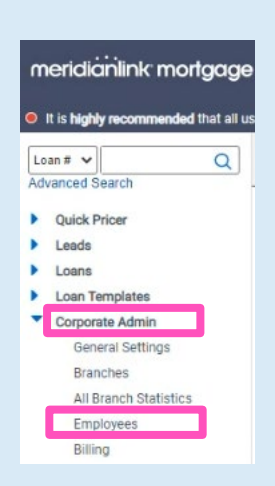

#### 5. Identify Employee

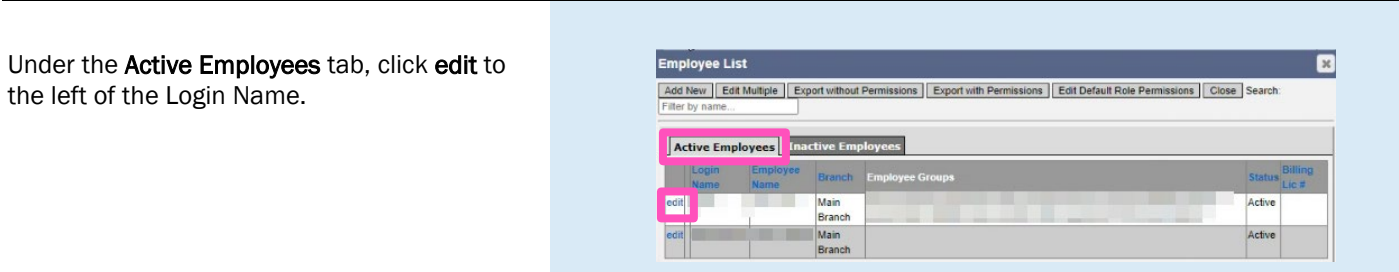

#### 6. Select Employee Permissions

- a. Select Permissions tab
- b. In the **Access Level** section, select the appropriate access.
- c. Ensure that the Allow ordering private mortgage insurance option is checked, along with any other appropriate Access Permissions.

Click OK.

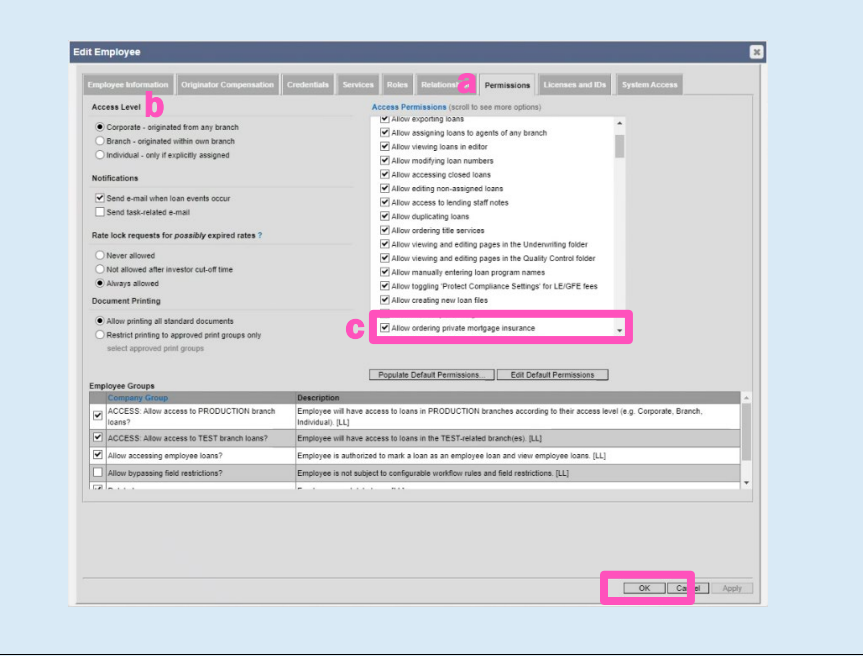

#### 7. Setting Branch-Level Credentials

Note – Please consult with your MeridianLink Mortgage Representative prior to changing branch settings.

From within MeridianLink Mortgage, in the lefthand menu, go to Corporate Admin > Branches to reach the branch-level settings.

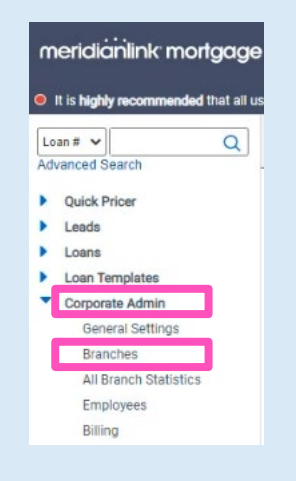

Contacts: MGIC Integration Services The Manus Your MGIC Representative [Integration\\_services@mgic.com](mailto:Integration_services@mgic.com) 1-888-644-2334 [mgic.com/contact](http://www.mgic.com/contact)

#### 8. Select Branch

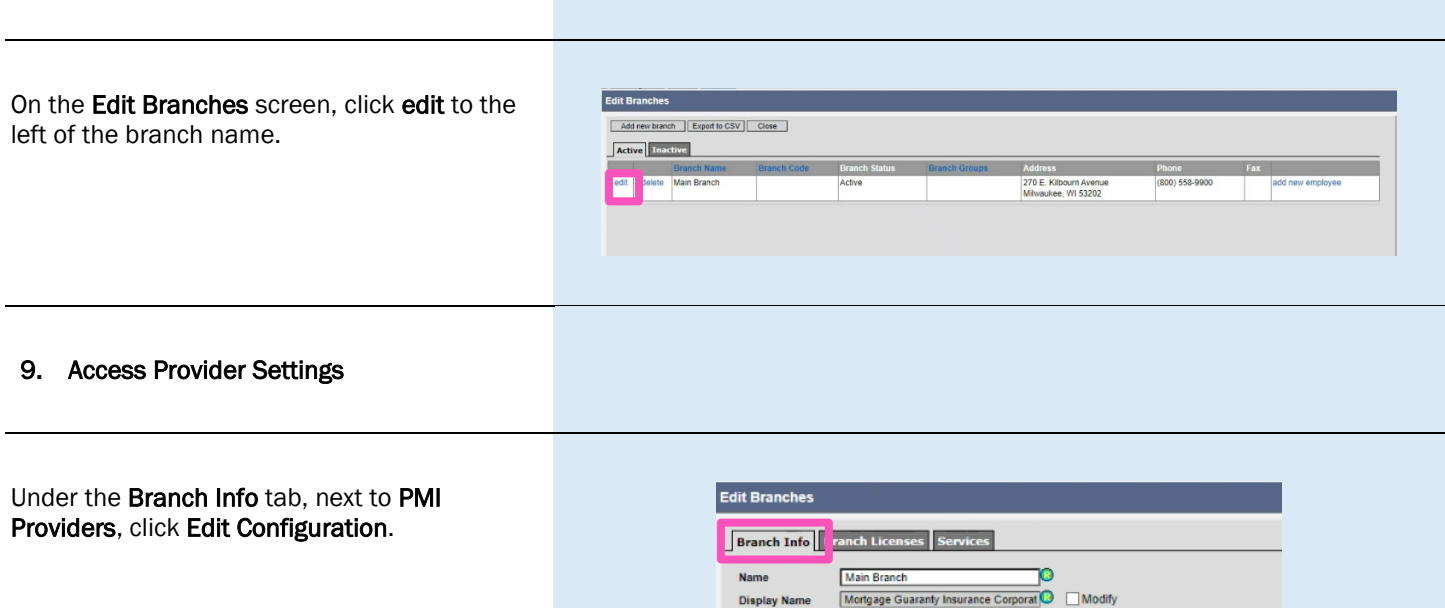

**Branch Code** Branch ID Number 1 Division

Channel

Address

Phone

Fax **PMI Providers** 

**Branch Status** 

**FHA Lender ID** 

Legal Entity Identifier

Branch Groups<sup>O</sup>  $\blacksquare$  Name  $\Delta$ 

VA Lender ID

 $\overline{\phantom{0}}$ 

 $\Box \Box$ 

 $\Box$  Modify

 $\Box$  Modify

 $\overline{\phantom{0}}$ 

Populate boxes 15 and 17 on the FHA Addendum with branch info

'n.

<mark>an ar corporare</mark> level …>  $\checkmark$ 

 $\overline{\overline{\mathsf{Active} \quad \blacktriangledown}}$ 

Milwaukee

Edit C

 $558-$ 

270 E. Kilbourn Avenue

#### 10. Edit Branch Settings

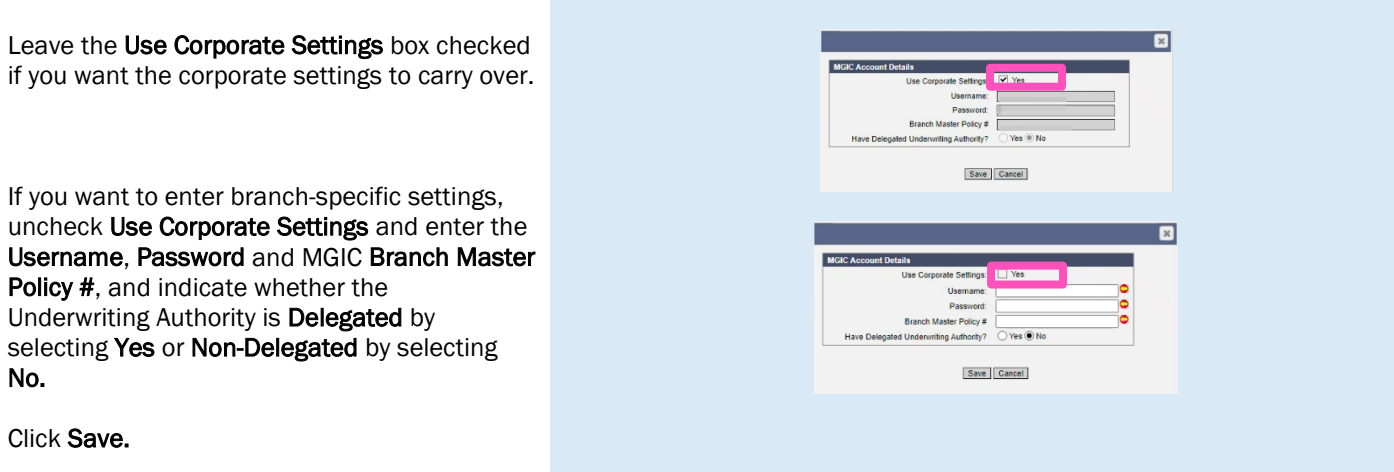

Contacts: MGIC Integration Services<br>
Integration services@mgic.com 1-888-644-2334 mgic.com/contact [Integration\\_services@mgic.com](mailto:Integration_services@mgic.com) 1-888-644-2334